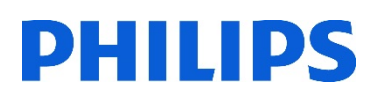

# Healthcare

Lumify

 $3.2$  Hz: 314.

 $^{\prime\prime}$   $^{\prime\prime}$ 

# **Lumify**

Å

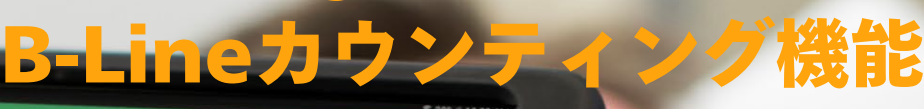

### 1. プローブの選択

- 1. タブレットの電源を入れます
- 2. トランスジューサをタブレットに接続します \*対応トランスジューサ:S4-1セクタトランスジューサ、L12-4リニアトランスジューサ
- 3. メッセージが表示されたら、[Use By Default for This USB Device]をタップします
- 4. [OK]をタップします

#### 2. プリセット/アプリケーションの選択

- 1. [Scan/Create Patient]画面で、[Lung] 48 の検査プリセットをタップします
- 2. [B-Line] // をタップします
- 3. 肺野の12セグメント・シェーマが表示されます
- 4. 検査を行うセグメントをタップします

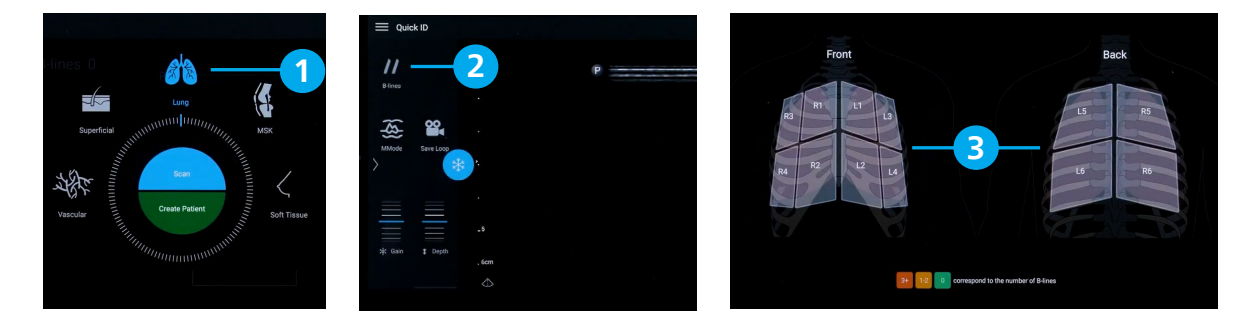

#### 3. B-lineカウンティング画面

- 1. 検査しているセグメント(例:R1)が表示されます
- 2. B-lineを計測する領域が表示されます
- 3. 計測されたB-Lineの数(例:0本)が表示されます

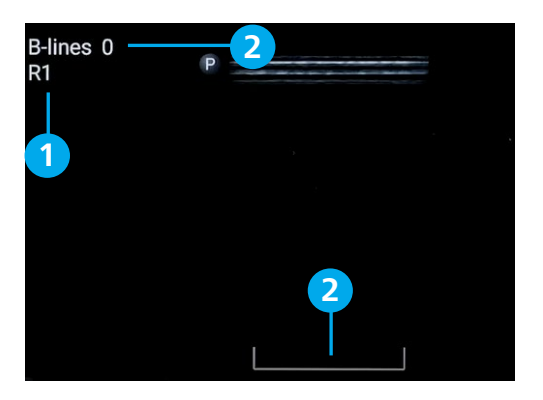

#### 4. 画像の保存

- 1. 動画保存: [Save Loop] 2 をタップします **<sup>1</sup>** \*動画の取り込み時間は初期設定可能です \*取り込み停止は、[Save loop] をタップします
- 2. 静止画保存:画像をフリーズ \* した後に [Save Image] **○** をタップします

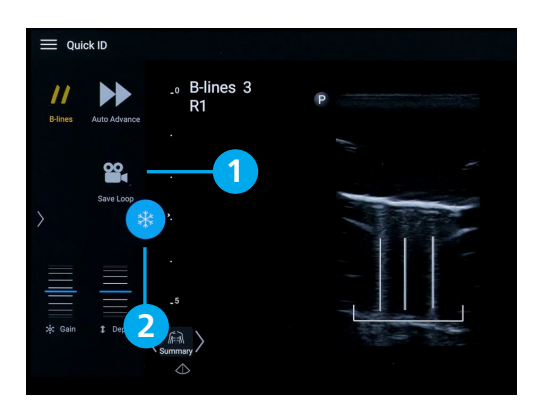

#### 5. 肺野セグメントの選択方法 (3種類)

- 1. シェーマから選択する方法 [Summary] をタップし肺野シェーマから選択します
- 2. 現在のセグメントの前後を選択する方法 [Summary] の左右にある< >で前後のセグメントを選択します
- 3. 自動で次セグメントを選択する方法 [Auto Advance] をタップします 画像を保存後、自動的に次のセグメントへ移行します

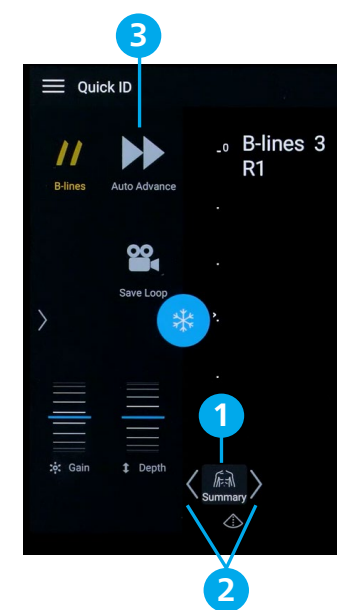

# 6. B-Lineカウンティング結果

- 1. [Summary] を選択し、肺野シェーマを表示します
- 2. 計測されたB-Line数が、肺野シェーマ上にカラー表示されます

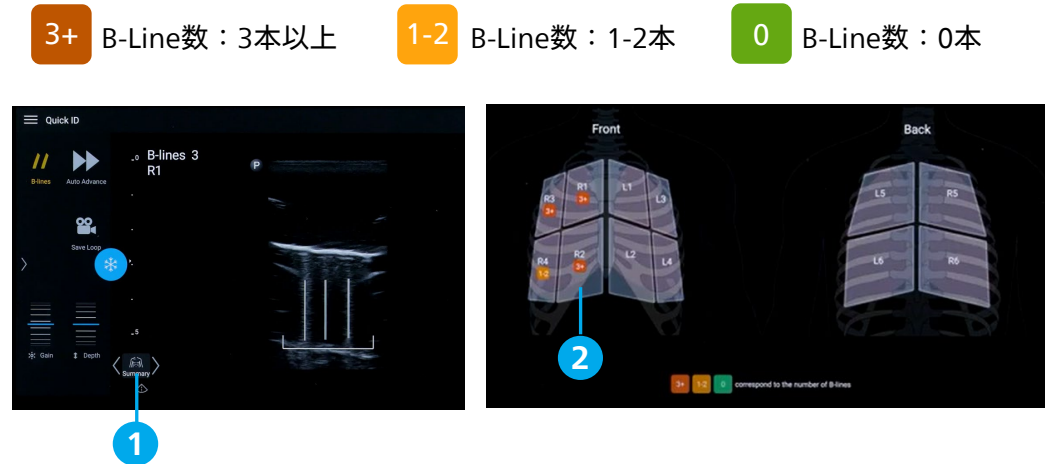

## 7. 画像レビュー

- 1. [Summary] 編 を選択し、肺野シェーマから表示する領域(例:R4)をタップします
- 2. 取り込まれた画像上に、計測された最大B-Line数(例:0本)が表示されます
- 3. B-Lineの表示・非表示が選択可能です
- 4. B-Line数の手入力が可能です

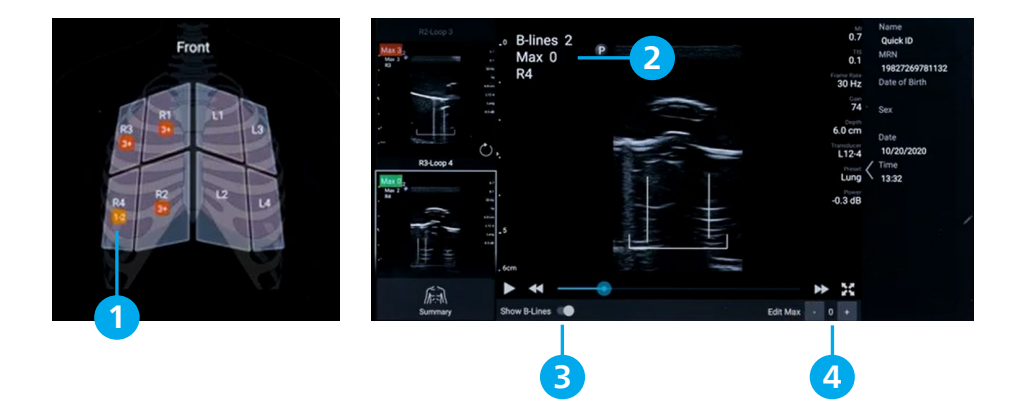

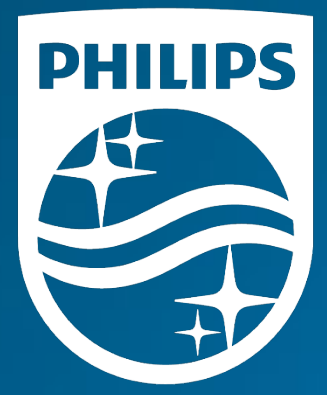

# <sub>製造販売業者</sub><br><mark>株式会社フィリップス・ジャパン</mark>

〒108-8507 東京都港区港南2-13-37 フィリップスビル

お客様窓口 受付時間 9:00~18:00(土・日・祝祭日・年末年始を除く) 0120-556-494 03-3740-3213

www.Philips.co.jp/healthcare

改良などの理由により予告なしに意匠、仕様の一部を変更する ことがあります。あらかじめご了承ください。詳しくは担当 営業、もしくは「お客様窓口」までお問い合わせください。 記載されている製品名などの固有名詞は、Koninklijke Philips N.V. またはその他の会社の商標または登録商標です。

© 2021 Philips Japan, Ltd.

販売名:超音波画像診断装置 Lumify 医療機器認証番号:302AFBZX00043000 管理医療機器/特定保守管理医療機器